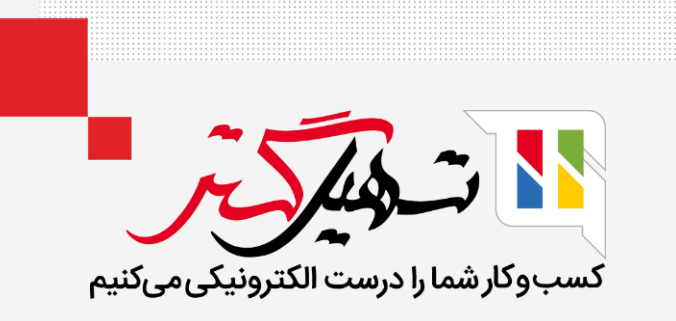

# نحوه مدیریت مکان های ذخیره سازی در انبار سازمان یار

قدرت گرفته از ERP Odoo

www.MashilGostar.com

# مقدمه

- یک نفر مجاز به ساخت انبارهای جداگانه در Odoo است و می تواند تنظیمات را انجام دهد یا بین این اتاق های انبار جابجا شود.
- بنابراین یک مکان ذخیره در داخل این یا یک مکان فرعی از انبار فرد ممکن است به عنوان یک اتاق خاص مانند یک طبقه، یک راهرو یا یک قفسه و غیره استفاده شود.
	- اما اتصال یک موقعیت به انبارهای متعدد امکان پذیر نیست.

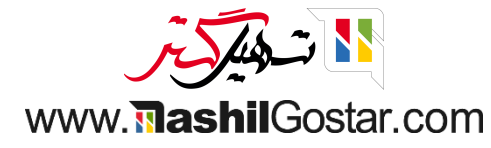

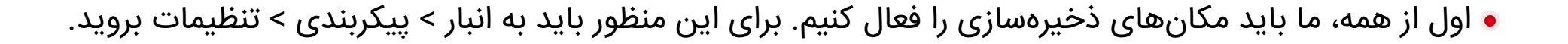

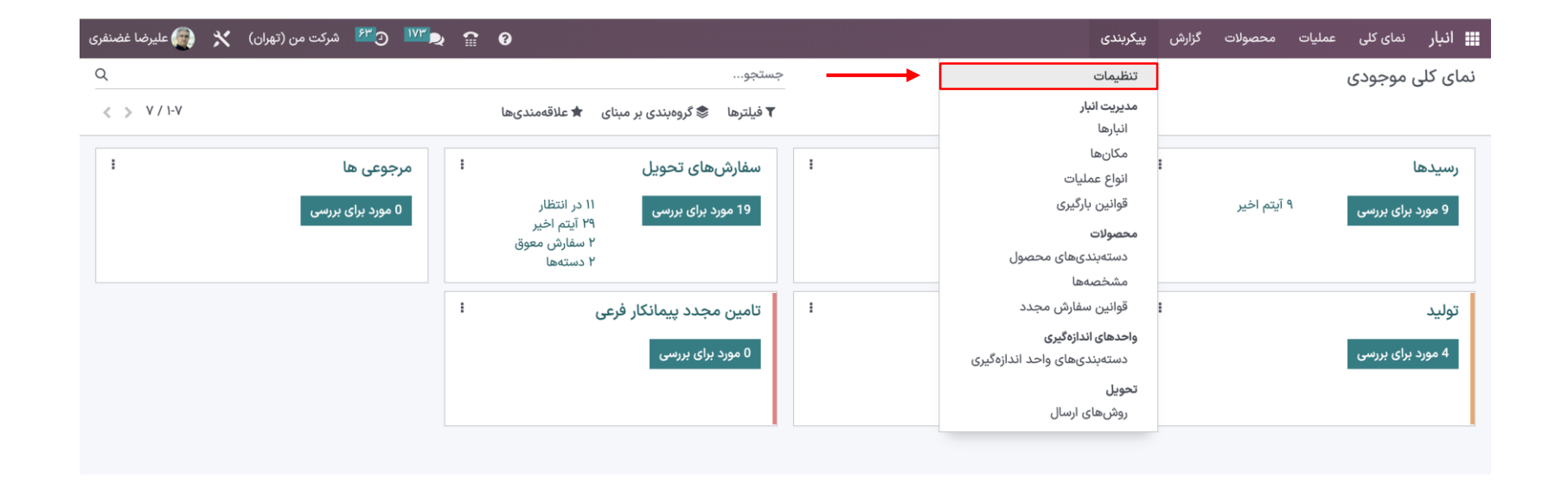

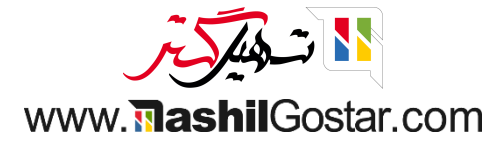

#### مکان های ذخیره سازی را فعال و تغیرات خود را ذخیره کنید.

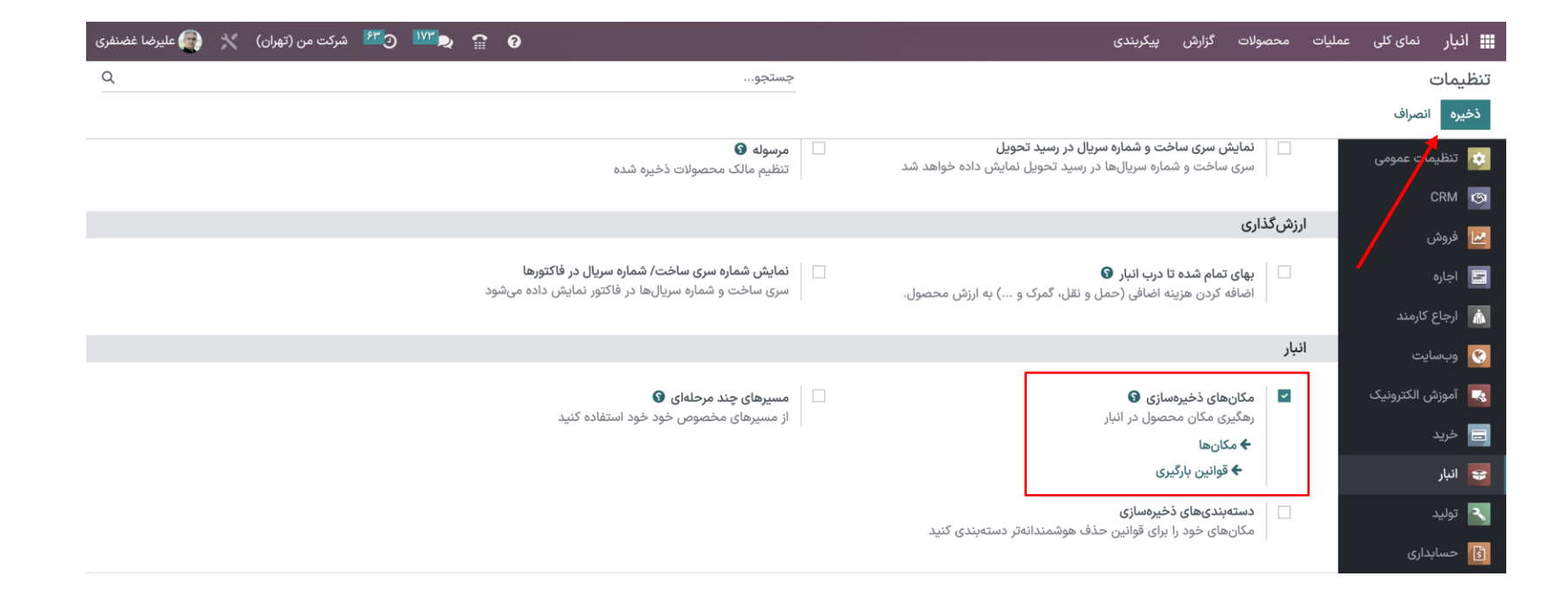

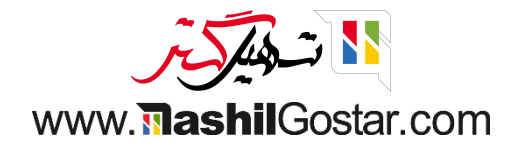

#### بعد از آن به پیکربندی < مکان ها بروید.

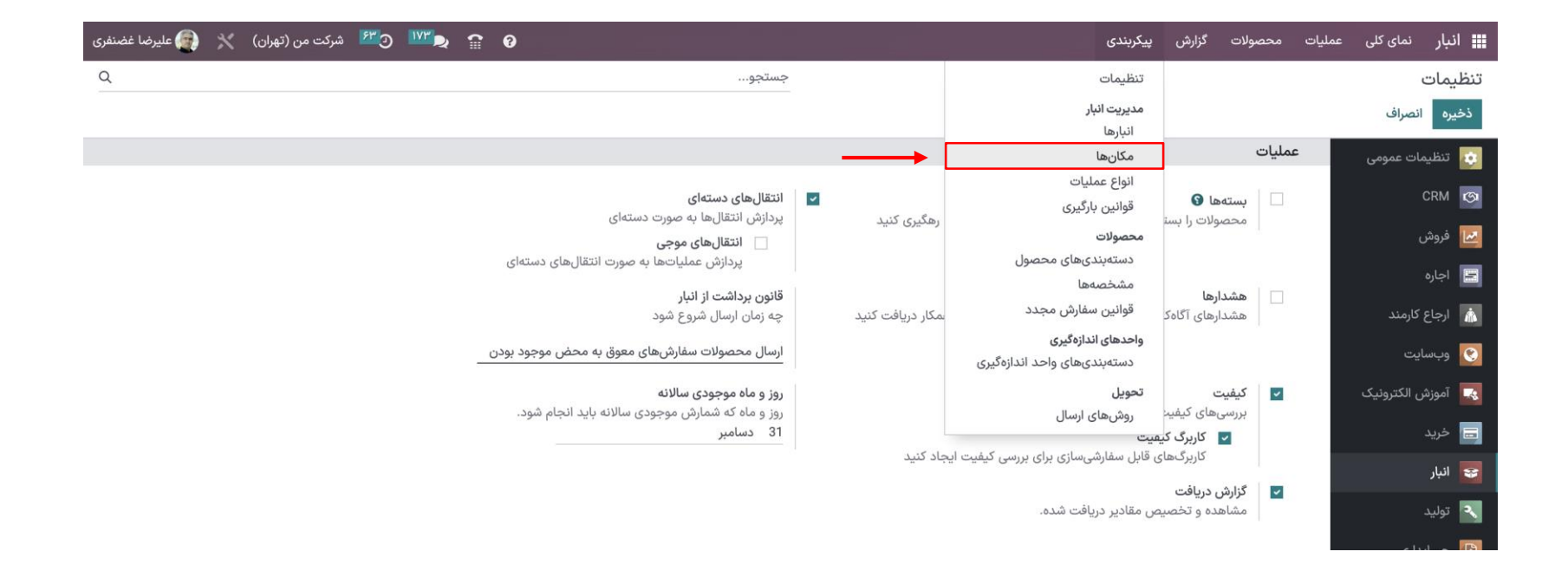

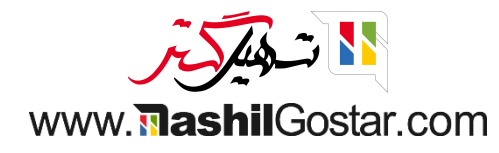

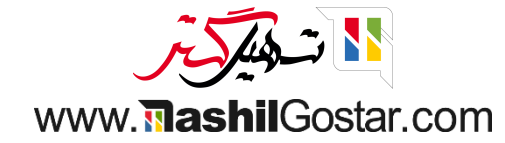

 $\alpha$ <mark>√</mark> داخلی × ∫جستجو... مكانها جدید <mark>پ</mark>  $\beta\text{-}1\setminus P\quad\Longleftrightarrow\quad$ فیلترها گوگروهبندی بر مبنای گوعلاقهمندیها **۲**  $\rightleftarrows$ مكان شركت نوع مکان ├─ /Physical Locations/مکان قرارداد فرعی شركت من (تهران) مكان داخلى شركت من (تهران) مكان داخلى WH /موجودی کالا شركت من (تهران) مكان داخلى ∐ WH/موجودی کالا/قفسه ۱ └── WH/موجودی کالا/قفسه ۲ شركت من (تهران) مكان داخلى MH /موجودی کالا/قفسه ۲/یخچال کوچک شركت من (تهران) مكان داخلى شركت من (تهران) مكان داخلى └── WH/ورودی/پردازش سفارش شركت من (تهران) مکان داخلی └── WH/ورودی/پردازش سفارش/منطقه اعزام شركت من (تهران) مكان داخلى └ WH/ورودی/پردازش سفارش/منطقه اعزام/دروازه A شركت من (تهران) مكان داخلى └── WH/ورودی/پردازش سفارش/منطقه اعزام/دروازه B

پنجره مکان ها مکان های موجود در پلتفرم را نشان می دهد، از جمله جزئیاتی مانند مکان، نوع مکان و شرکت. می توانید از گزینه فیلتر برای مرتب سازی آسان داده های خود استفاده کنید. می توانید با دکمه جدید یک مکان جدید ایجاد کنید.

**الله انبار** نمای<sup>ک</sup>لی عملیات محصولات گزارش پیکربندی

به طور کلی، ما سه نوع مکان داریم.

- مکان فیزیکی: منطقه ای است که محصول نگهداری می شود، این محل داخلی انبار است. که همچنین می تواند به محل بارگیری و تخلیه در انبار یا قفسه و غیره اختصاص یابد.
- مکان شرکا: این مکان به عنوان یک مکان فیزیکی نیز عمل می کند. همچنین می تواند به عنوان فضا هایی در نظر گرفته شود که شما مالک آن نبودید، اما بین یک فروشنده یا انبار مشتری قرار می گیرد.
- مکان مجازی: موقعیت شبیه سازی شده فضاها یا مناطقی است که در واقعیت یا فیزیکی وجود ندارند. این مکان ها برای حفظ موجودی گمشده یا بردن اقالمی که به انبار راه می یابند، ایجاد شده اند.

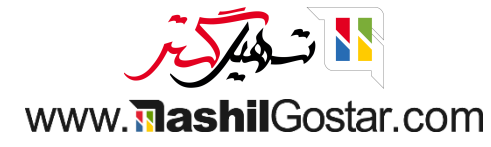

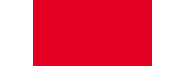

در فرم ایجاد موقعیت مکانی، می توانید نام مکان را به همراه موقعیت مکانی اصلی اختصاص دهید.

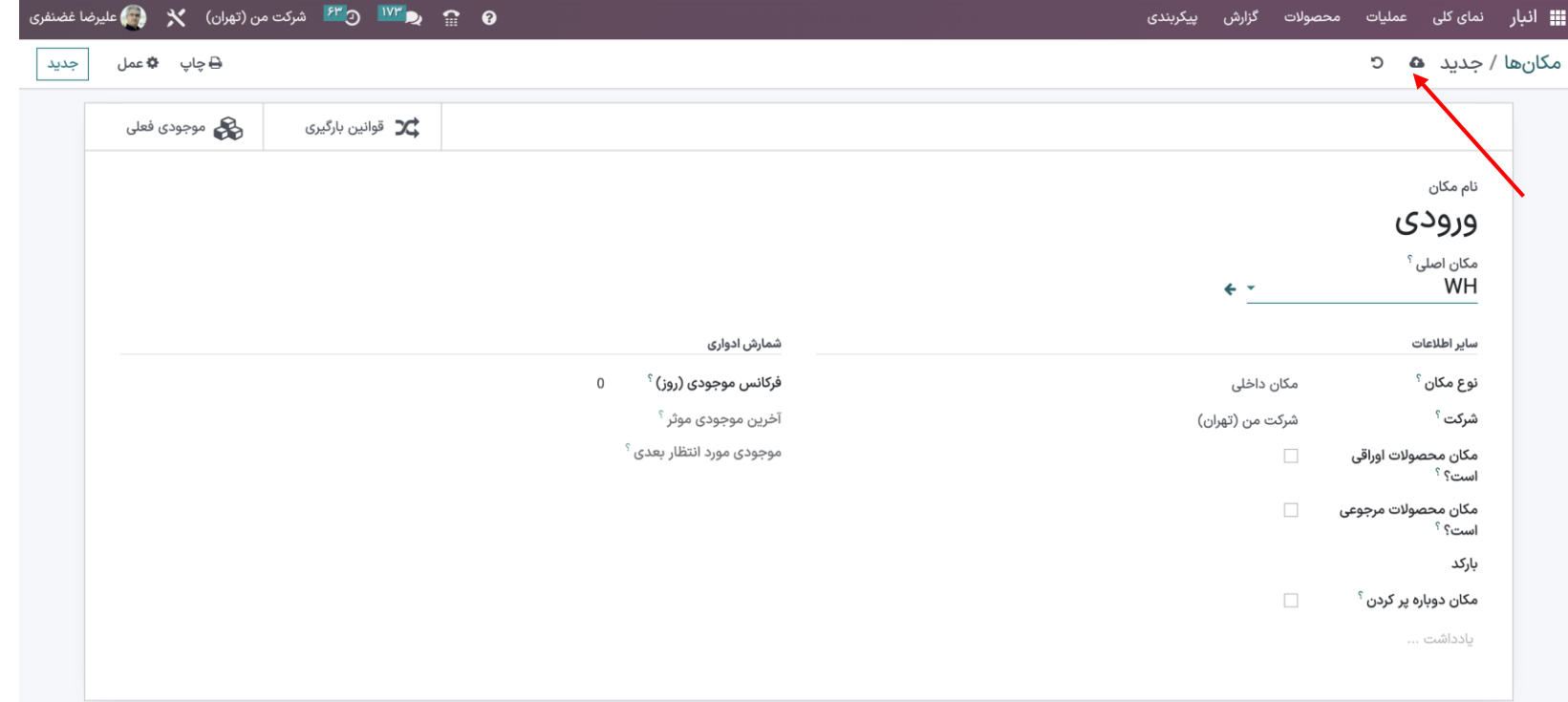

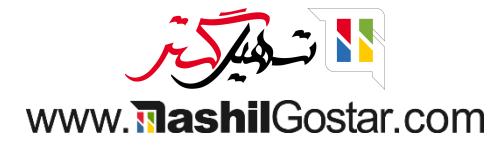

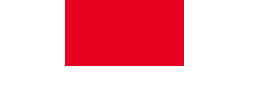

نوع مکان را می توان با استفاده از منوی کشویی موجود پر کرد.

- مکان فروشنده: مکان فروشنده مکان مجازی است که نشان دهنده مکان مبدا برای محصوالت فروشندگان شما می آیند.
- مشاهده: مکان مجازی که برای ایجاد ساختارهای سلسله مراتبی برای انبارهای شما استفاده می شود و مکان های زیر
	- مجموعه خود را جمع می کند، که نمی تواند مستقیما حاوی محصوالت باشد.
		- مکان داخلی: مکان های فیزیکی داخل انبارهای شماست.
	- مکان مشتری: مکان مجازی نشان دهنده مکان مقصد برای محصوالت ارسال شده به مشتریان شما.
- فقدان موجودی: مکان مجازی به عنوان همتای عملیات موجودی که برای اصالح سطوح موجودی )موجودی فیزیکی( استفاده می شود.
- تولید: مکان های همتای مجازی برای عملیات تولید که این مکان اجزاء را مصرف کرده و محصوالت نهایی را تولید می کند.
	- مکان ترانزیت: مکان همتای دیگری که باید در عملیات بین شرکتی یا بین انباری استفاده شود.

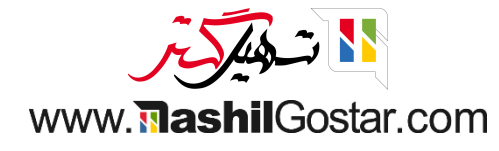

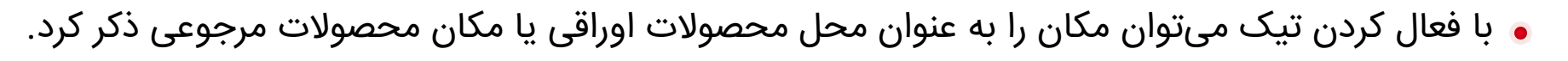

- عالوه بر این، می توانید جزئیات موجودی چرخه ای مانند فراوانی موجودی، آخرین موجودی موثر و موجودی مورد انتظار بعدی را تخصیص دهید.
- در پنجره ایجاد سفارش اوراقی جدید، می توانید نام محصول، تعداد، سند مبدا و نام شرکت را در فیلدهای مشخص شده اضافه کنید. با کلیک بر روی دکمه ذخیره، فرم پیش نویس سفارش اسقاط را دریافت خواهید کرد.
- به منظور اعتبار سنجی سفارش محصول اوراقی جدید ایجاد شده، می توانید از همان پنجره بر روی دکمه تایید کلیک کنید. ایجاد سفارش اوراقی بعدها در یک فایل مجزا توضیح داده خواهد شد.

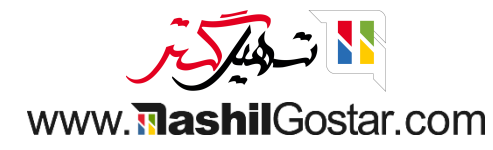

- همچنین می توانید برای محصوالت مورد نظر سیاست اعمال حذف ایجاد کنید. برای این کار از پیکربندی انبار گزینه ی دسته بندی محصوالت را انتخاب کنید.
	- سیاست اعمال حذف را می توانید از بین گزینه های موجود در منوی کشویی انتخاب کنید. این منوی کشویی شامل fifo( اولین وارد شده اولین خارج میشود)، lifo (آخرین وارد شده اولین خارج میشود)، closest location (نزدیکترین مکان) است.

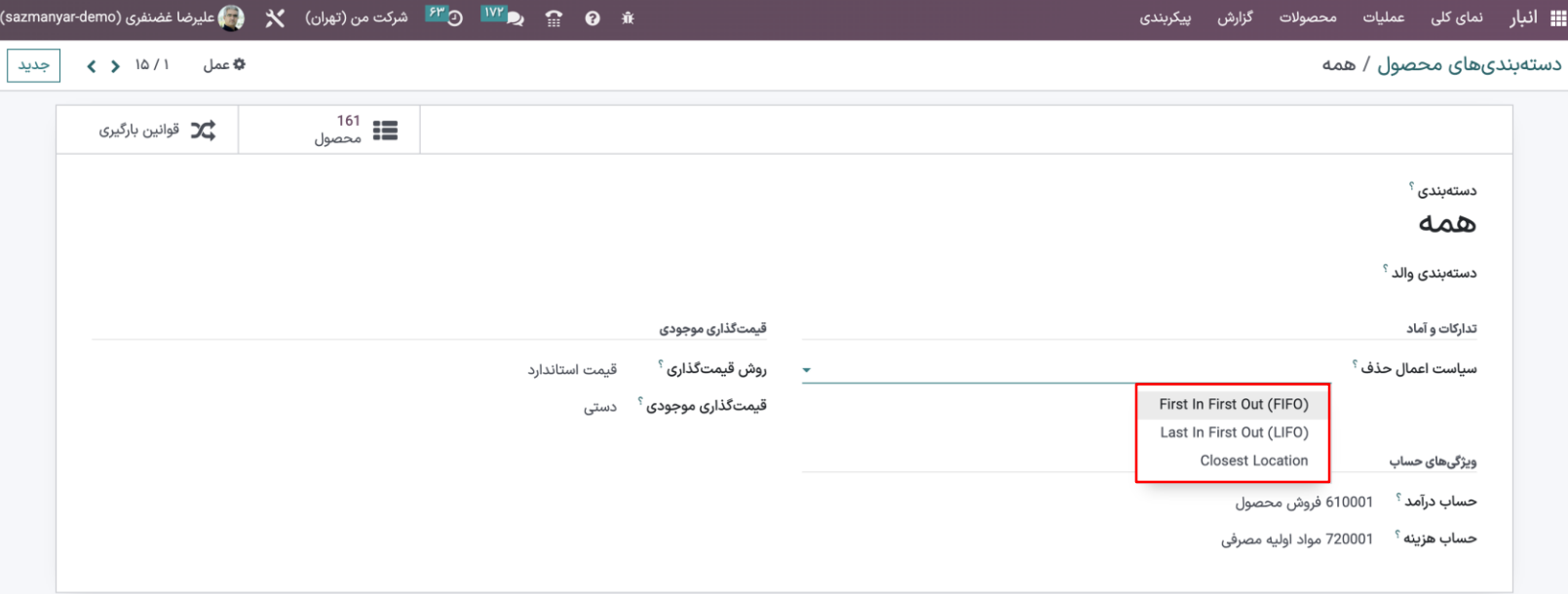

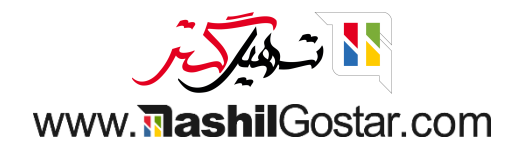

## اکنون یک انتقال از عملیات < انتقال ها ایجاد کنید.

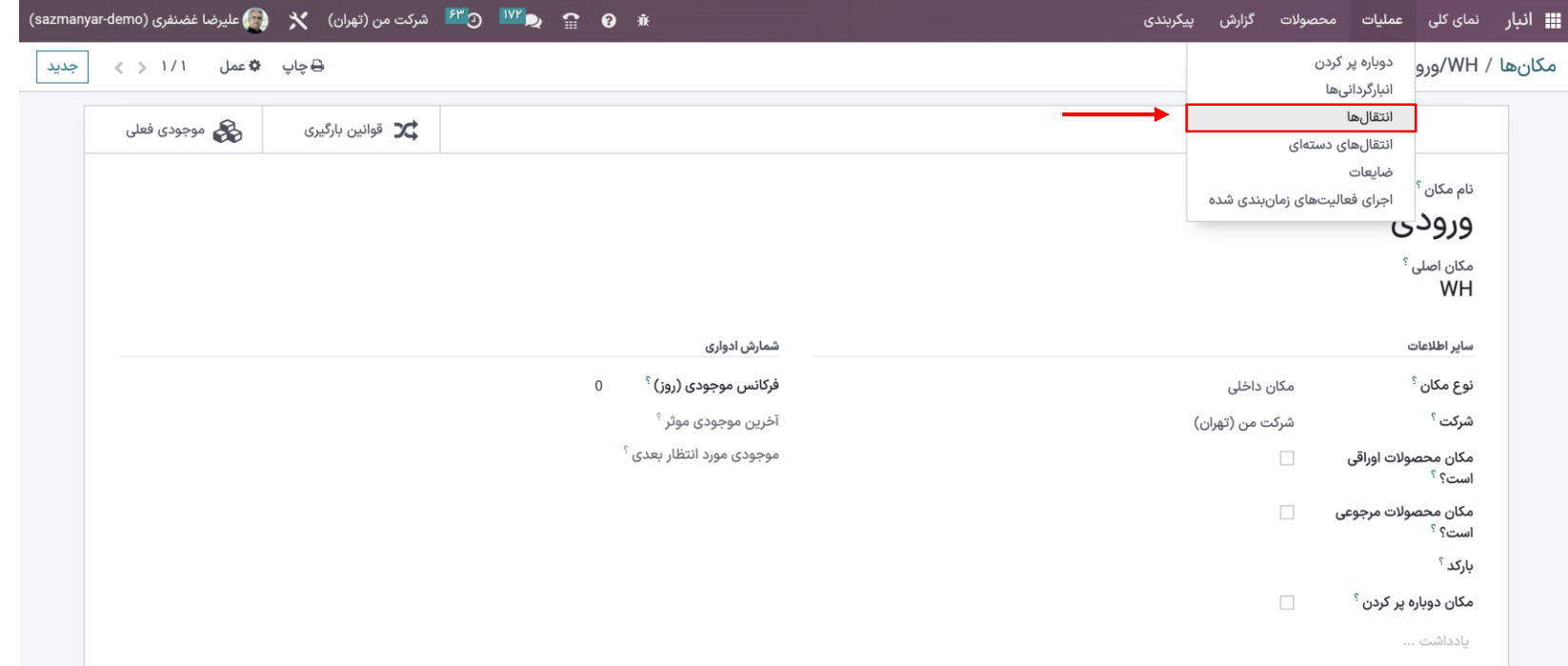

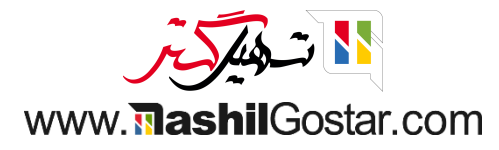

جزئیات تماس، نوع عملیات، مکان منبع و مقصد، جزئیات محصول و غیره را ارائه دهید. انتقال را معتبر کنید.

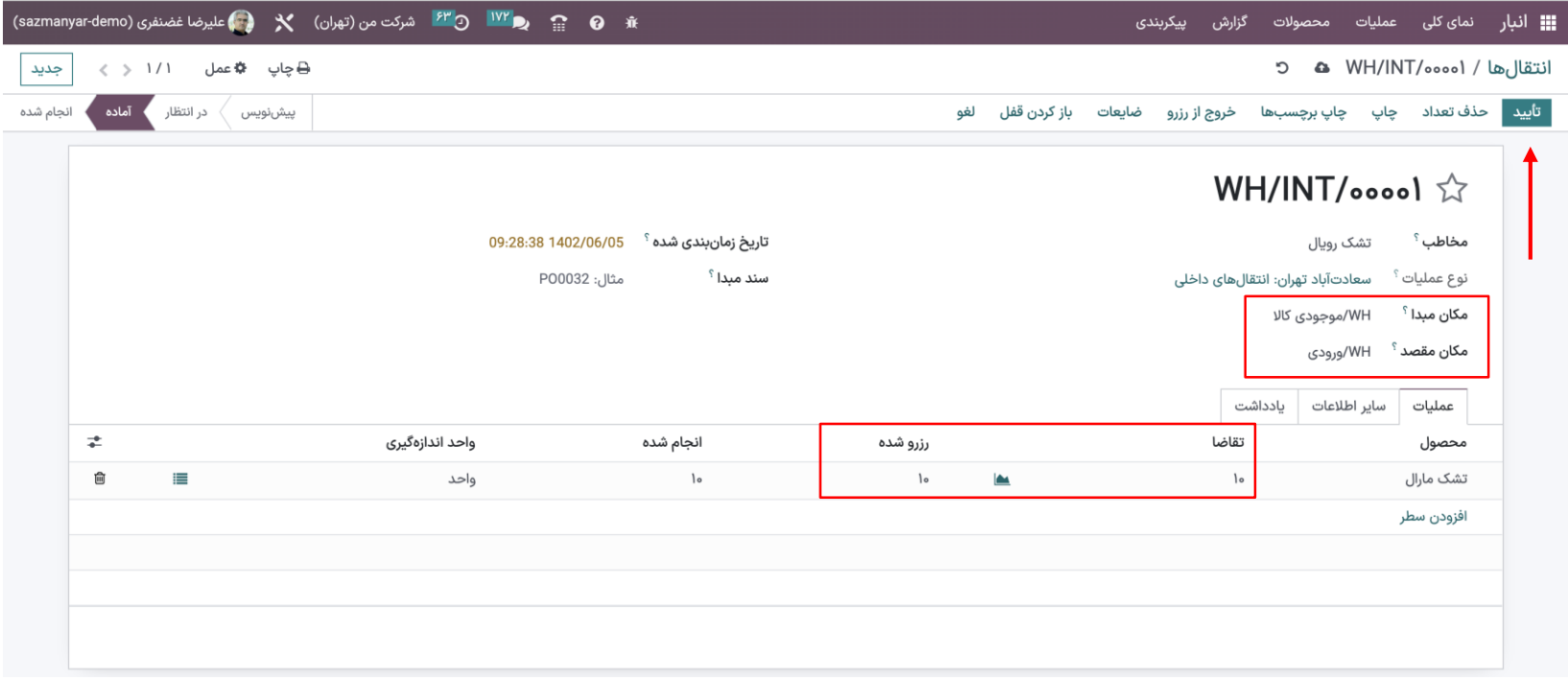

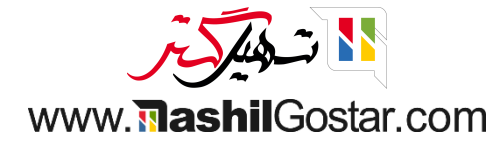

### حاال بیایید موجودی فعلی این مکان را بررسی کنیم.

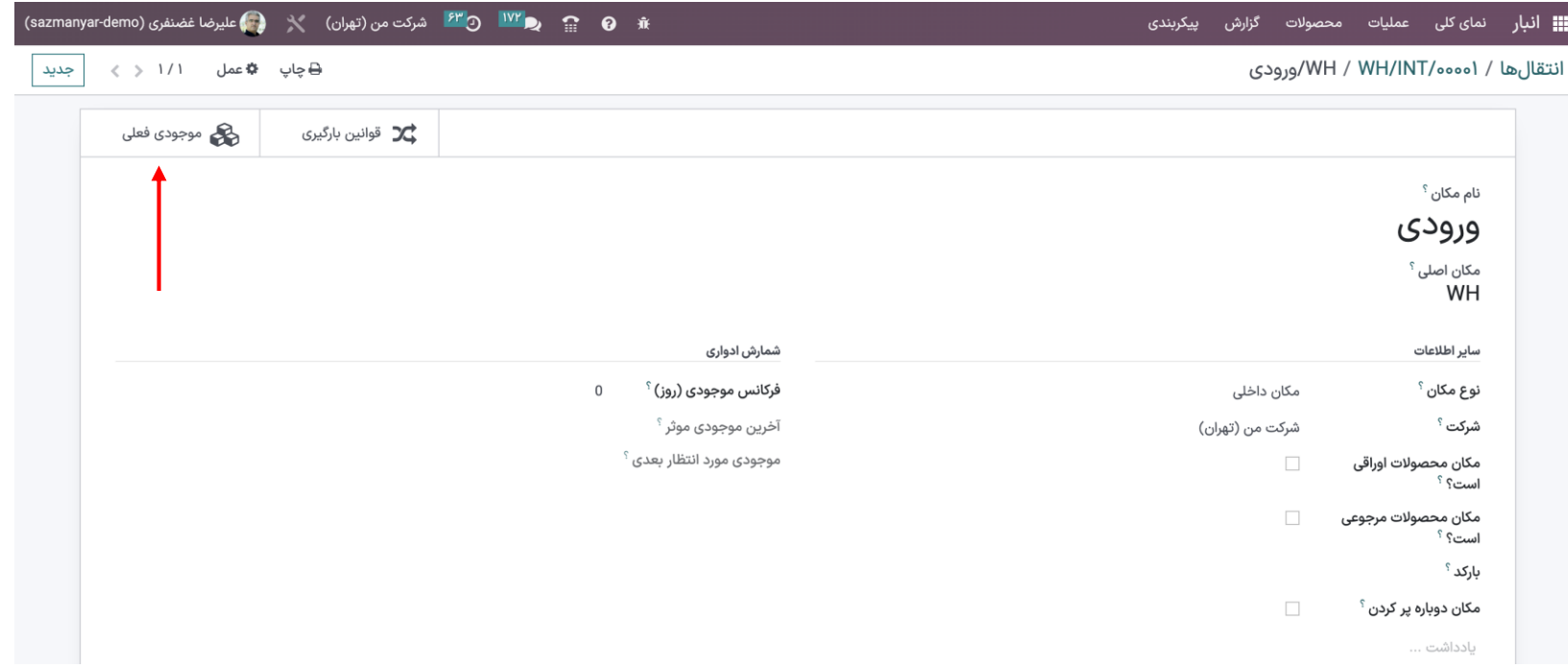

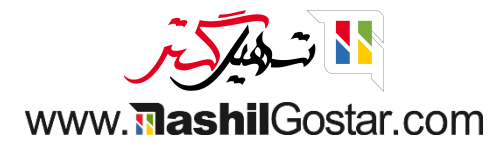

با کلیک روی دکمه محاسبه بر حسب تاریخ، موجودی تمامی محصوالت انتقال یافته به این مکان تا تاریخ ذکر شده نشان داده می شود.

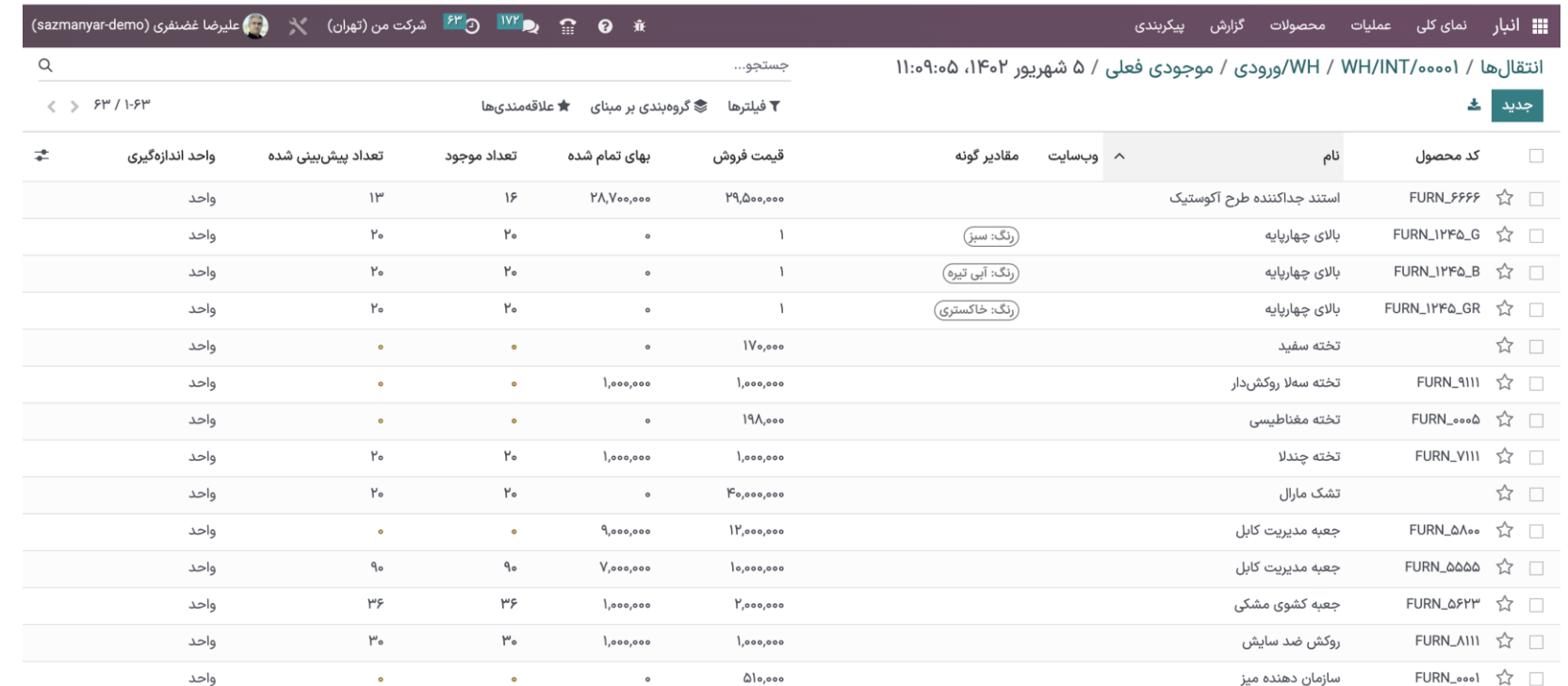

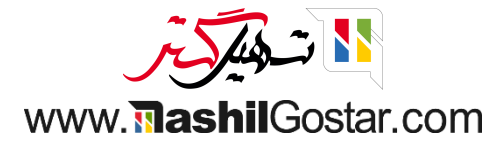

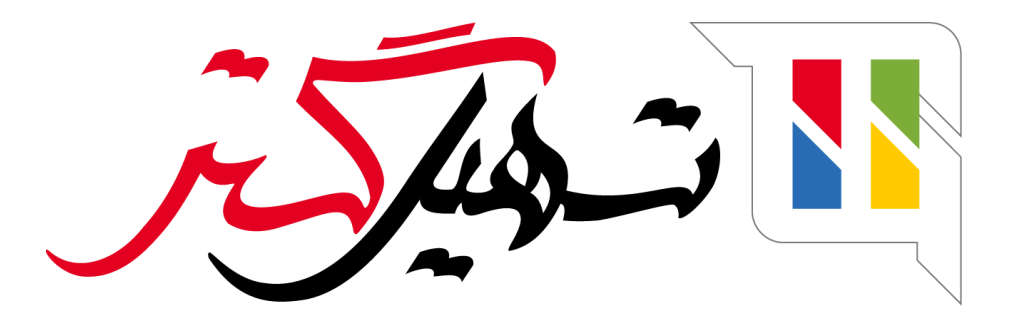

کسب و کار شما را درست الکترونیکی می کنیم.

www.tashilgostar.com